### **DCP-J4120DW**

# Stručný návod k obsluze

Pro pokyny pro správný postup instalace si nejdříve přečtěte Příručku bezpečnosti výrobku a poté tento Stručný návod k obsluze.

VAROVÁNÍ oznamuje potenciálně nebezpečnou situaci, které je nutno **VAROVÁNÍ**  zabránit, jinak by mohla mít za následek smrt nebo vážné zranění.

· Musíte zakoupit správný kabel USB.

**POZNÁMKA**

**VAROVÁNÍ** 

nejsou hračky.

**POZNÁMKA**

přepravovat. **Kabel** USB

POZNÁMKA specifikuje provozní prostředí, podmínky pro instalaci nebo zvláštní podmínky používání.

CZE<br>Verze 0

### Vybalení přístroje a kontrola součástí

- 1. Odstraňte ochrannou pásku a fólii, která zakrývá přístroj a také dotykový displej.
- **2. Zkontrolujte, zda máte všechny součásti.** Součásti obsažené v prodejním balení se mohou lišit v závislosti na zemi.

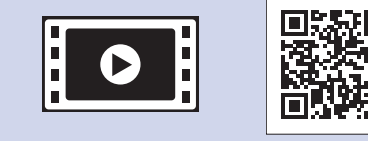

**brother** 

Pro pomoc s nastavením vašeho přístroje Brother zhlédněte naše videa s častými dotazy (FAQ). solutions.brother.com/videos

Navštivte stránky podpory Brother na adrese http://support.brother.com

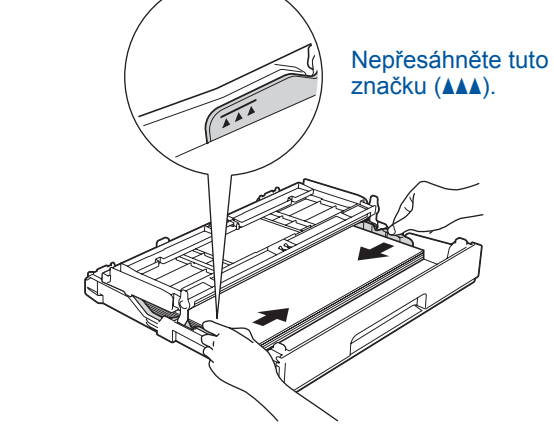

Nastavte vodítka papíru.

Papír důkladně prolistujte a vložte jej do zásobníku.

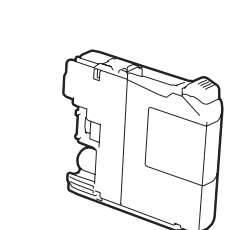

**[4x [kazety inkoustové Zaváděcí** Černá Žlutá Azurová Purpurová (Přibl. 65% výtěžnost náhradní kazety (s vysokou výtěžností) >>

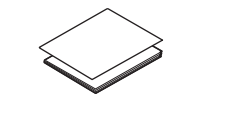

**Stručný návod k obsluze výrobku bezpečnosti Příručka**

**Disk CD-ROM** 

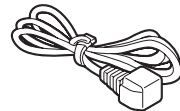

**kabel Napájecí list Údržbový**

Vložte standardní papír formátu A4

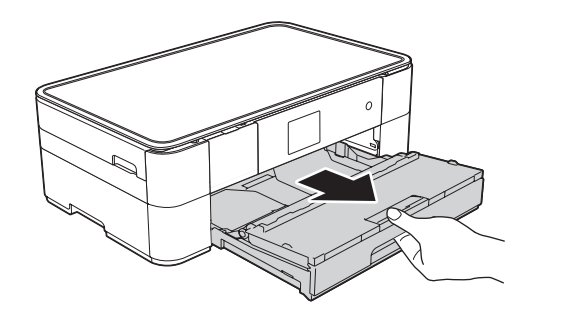

Vytáhněte zásobník papíru zcela z přístroje.

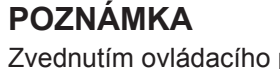

Zvednutím ovládacího panelu můžete upravit jeho úhel.

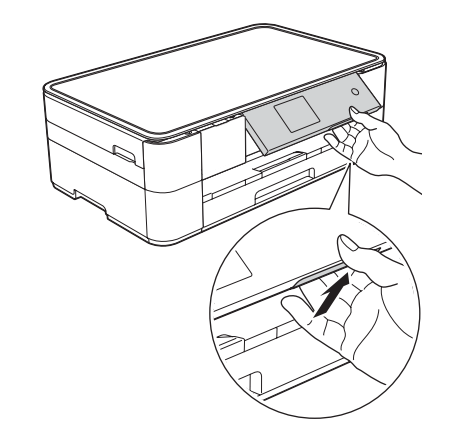

Když přístroj dokončí počáteční proces čištění, proveďte konfiguraci nastavení přístroje podle pokynů na dotykovém displeji.

- Kontrola kvality tisku
- Nastavení data a času
- Tisk instalačního listu

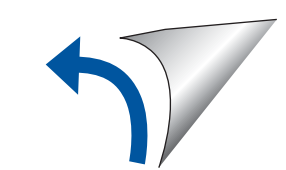

(*uživatele Příručka Online*

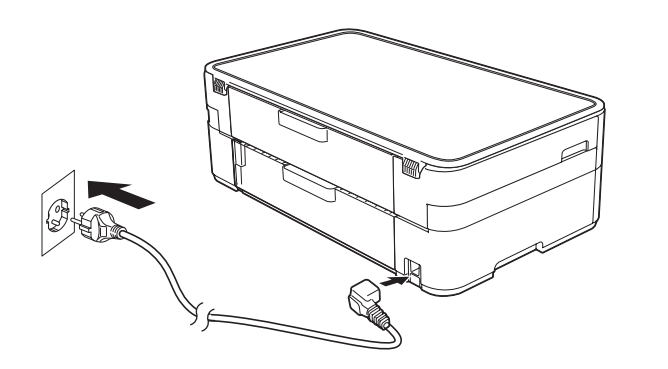

Připojte napájecí kabel.

## Instalace zaváděcí inkoustové kazety inkoustové zaváděcí inkoustové kazety intervence kazety intervence kazety

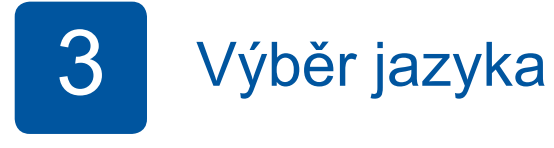

- 1. Stisknutím tlačítka A nebo **v** nalistujte požadovaný jazyk a stisknutím odpovídající položky proveďte volbu. Stiskněte tlačítko OK.
- 2. Stiskněte tlačítko Yes (Ano) nebo No (Ne).

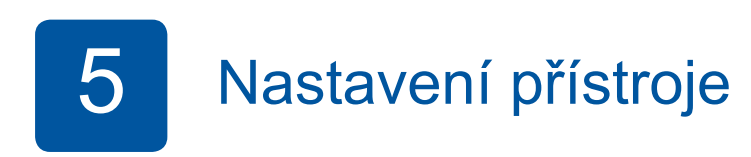

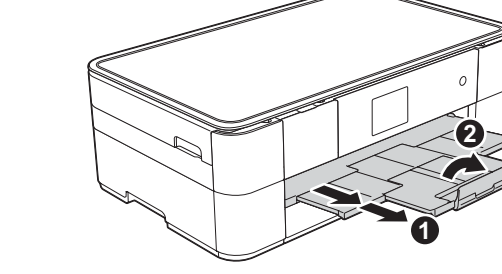

Krabice s přístrojem obsahuje plastové sáčky. Tyto plastové sáčky mohou způsobit udušení, proto je uchovávejte mimo dosah batolat a malých dětí. Plastové sáčky

Uchovejte veškerý obalový materiál a krabici pro případ, že budete muset přístroj

· Doporučujeme použít kabel USB 2.0 (typ A/B), jehož délka nepřesahuje 2 metry.

Vytáhněte podpěru papíru  $\bigcirc$  a rozložte rozkládací podpěru papíru 2.

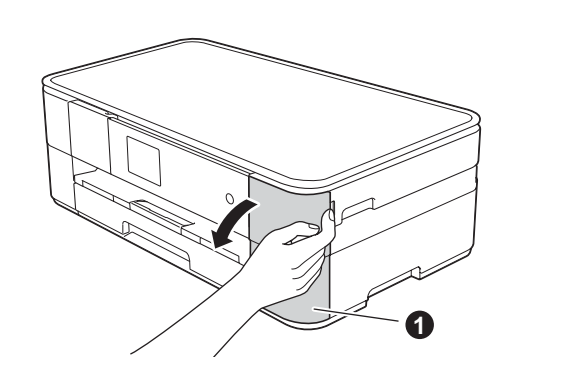

Otevřete kryt inkoustových kazet  $\bigcirc$ 

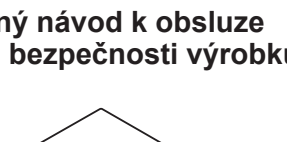

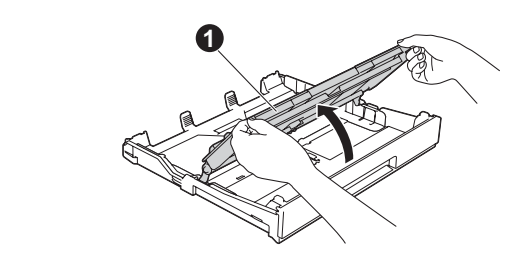

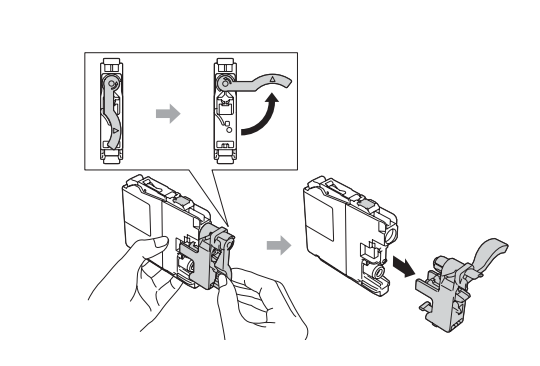

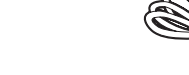

Otevřete kryt výstupního zásobníku papíru **O** 

Pro instalaci inkoustových kazet postupujte podle pokynů na dotykovém displeji. Přístroj připraví systém trysek pro tisk.

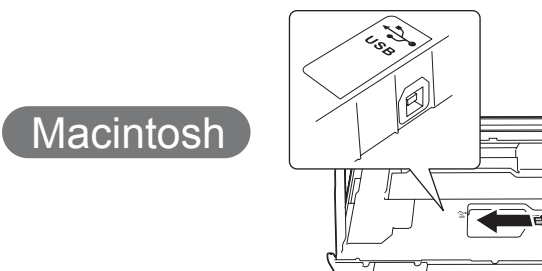

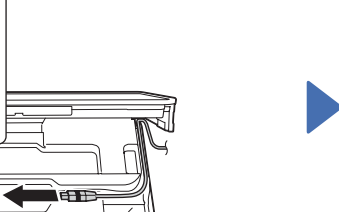

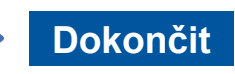

Je vyžadováno připojení k Internetu. Pro pokračování v instalaci postupujte podle pokynů uvedených na obrazovce.

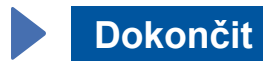

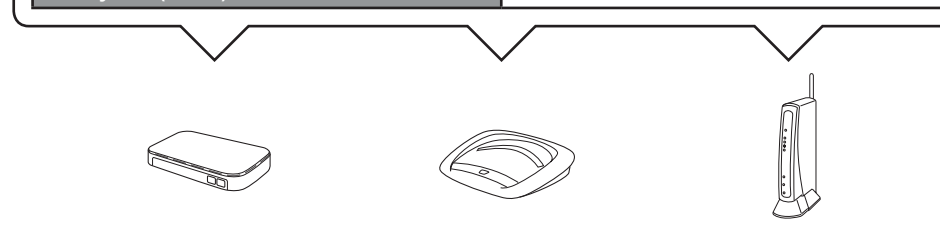

- 2. Stiskněte tlačítko <sup>wiři</sup> na dotykovém displeji svého přístroje Brother a poté stiskněte Pruvodce nast. Když se zobrazí zpráva Povolit WLAN?, stiskněte Ano.
- **3.** Zvolte název sítě SSID, který jste si poznamenali v bodě 1. Stiskněte tlačítko OK.
- 4. Pokud se na přístroji zobrazí výzva k zadání síťového klíče, zadejte klíč, který jste si poznamenali v bodě 1. Stiskněte tlačítko OK.
- 5. Klepnutím na tlačítko Ano použijte vaše nastavení.

#### ■ Instalace programu MFL-Pro Suite

Ujistěte se, že jste přihlášeni s oprávněním správce.

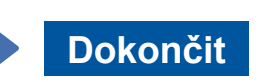

Pro pokračování v instalaci postupujte podle pokynů uvedených na obrazovce.

■ Připojení kabelu USB

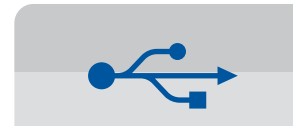

**Pro připojení pomocí USB** 

#### ■ Instalace programu MFL-Pro Suite

**Dokončit**

**Metoda B** Ruční nastavení pomocí Průvodce nastavením

#### ■ Nastavte svůj přístroj

1. Do oblasti níže vepište informace o svém bezdrátovém přístupovém bodu / směrovači. Tato informace může být skryta na spodní straně bezdrátového přístupového bodu / směrovače. Pokud ji nemůžete najít, požádejte o ni svého správce sítě nebo výrobce bezdrátového přístupového bodu / směrovače.

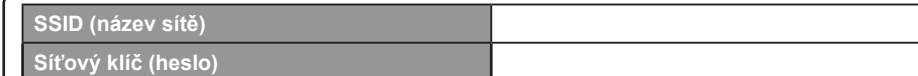

#### ■ Nainstalujte aplikaci Brother iPrint&Scan

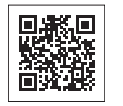

Pomocí bezplatné aplikace "Brother iPrint & Scan" můžete tisknout z a skenovat do mobilních zařízení. Aplikaci stáhněte a nainstalujte ze stránek solutions brother.com/ips.

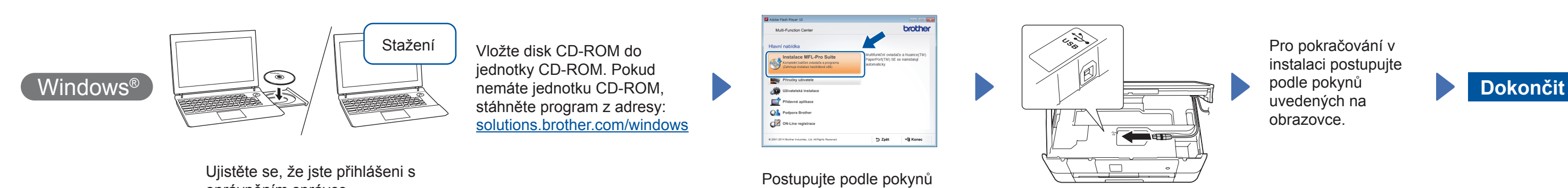

uvedených na obrazovce.

oprávněním správce.

■ Připojení kabelu USB

#### ■ Instalace programu MFL-Pro Suite

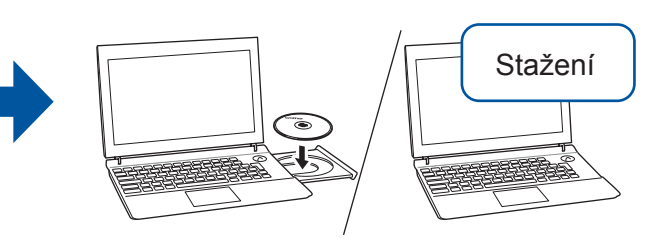

Vložte disk CD-ROM do jednotky CD-ROM. Pokud nemáte jednotku CD-ROM, stáhněte program z adresy: Systém Windows®: solutions.brother.com/windows Systém Macintosh: solutions brother.com/mac

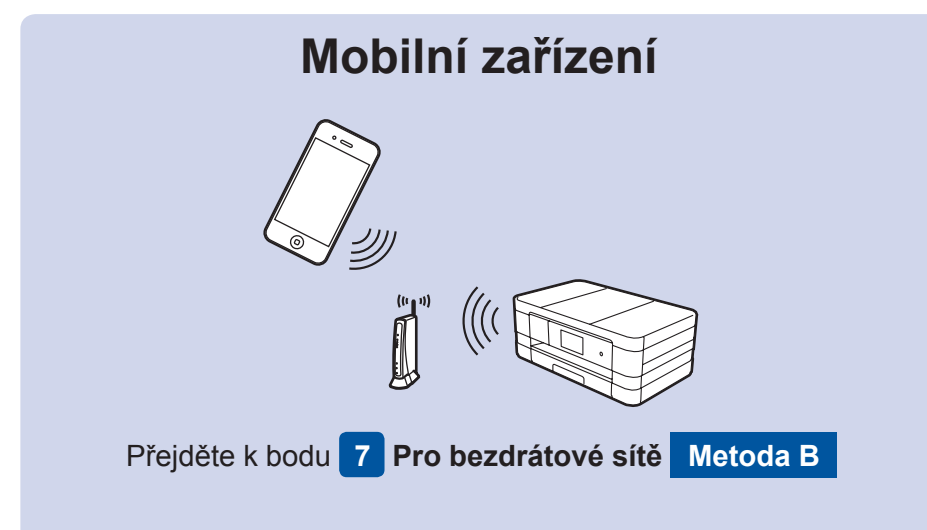

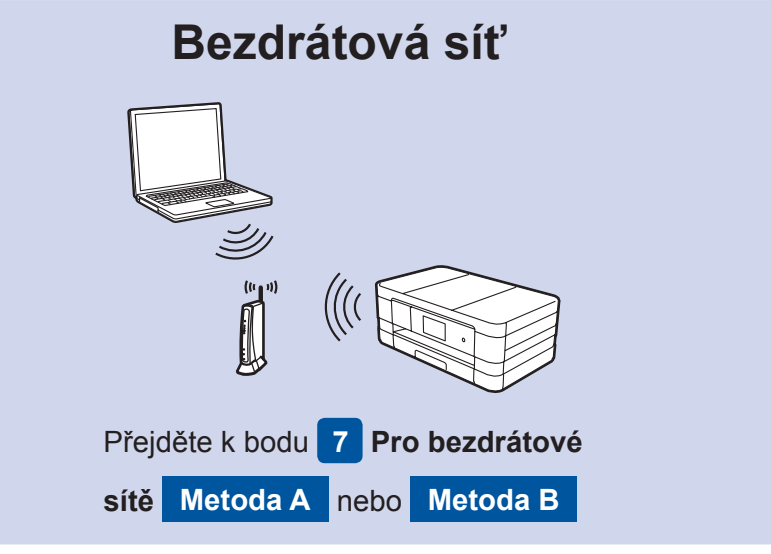

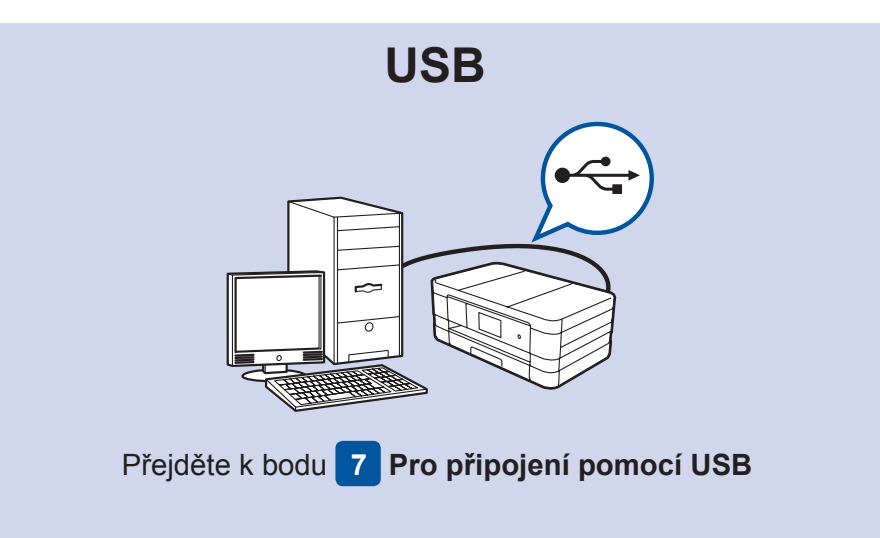

# Připojení ke svému zařízení a nainstalování programu

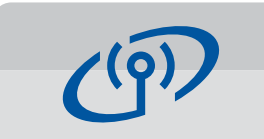

#### **Pro bezdrátové sítě**

Pro připojení dalších počítačů zopakujte pro každý z počítačů postup pro metodu A.

#### **Metoda A Nastavení z počítače**

Ujistěte se, že jste přihlášeni s oprávněním správce.

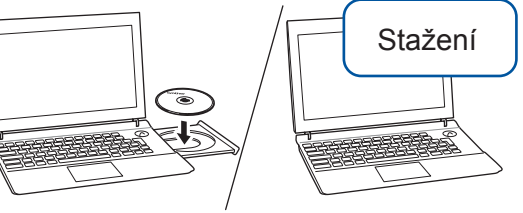

Ujistěte se, že jste přihlášeni s oprávněním správce.

Vložte disk CD-ROM do jednotky CD-ROM. Pokud nemáte jednotku CD-ROM, stáhněte program z adresy: solutions.brother.com/mac

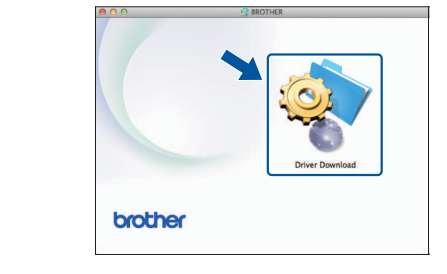

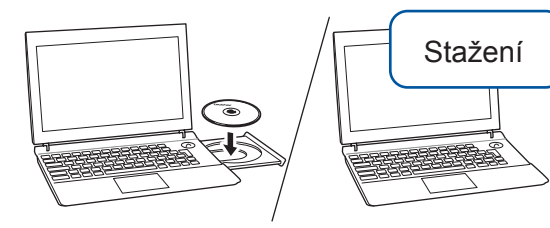

Vložte disk CD-ROM do jednotky CD-ROM. Pokud nemáte jednotku CD-ROM, stáhněte program z adresy:

Systém Windows®: solutions.brother.com/windows Systém Macintosh: solutions.brother.com/mac

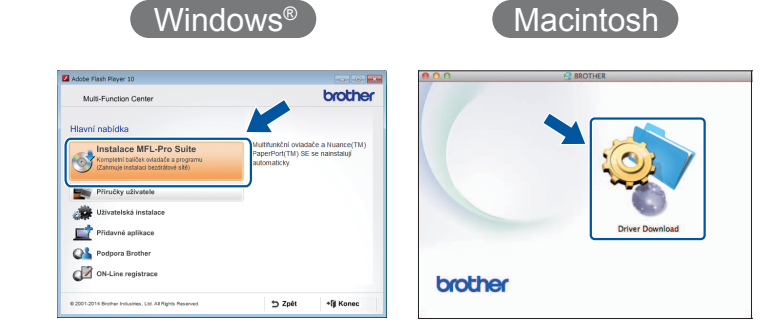

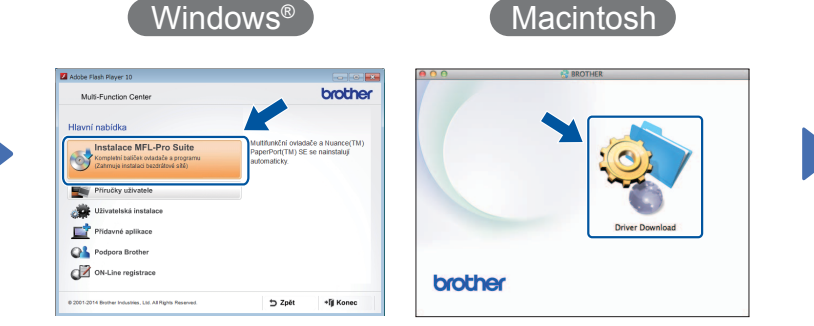

Pro pokračování v instalaci postupujte podle pokynů uvedených na obrazovce.

V některých případech bude pravděpodobně zapotřebí použití

kabelu USB.